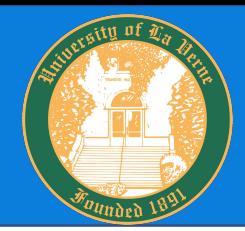

# How to View Results

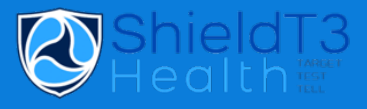

### Log on to: [https://shieldt3portal.pointnclick.com/login\\_login.aspx](https://shieldt3k12portal.pointnclick.com/login_login.aspx)

#### Agency Code: laverne

OK Cancel

**Enter your Agency Code:** 

laverne

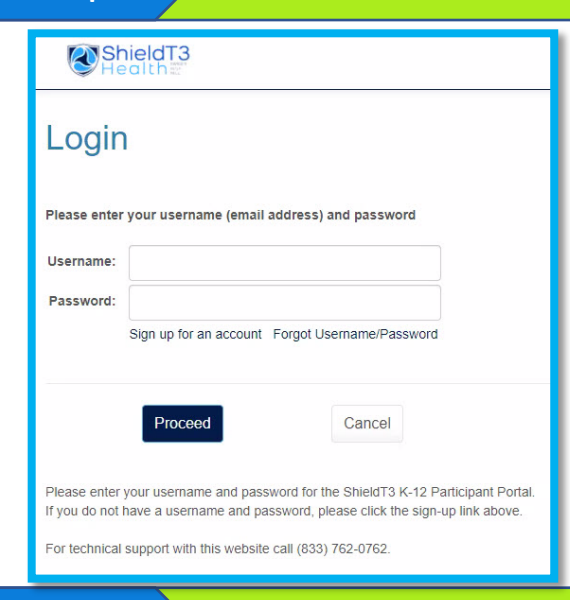

#### Step 1 2 and 2 and 2 and 2 and 2 and 2 and 2 and 2 and 2 and 2 and 2 and 2 and 2 and 2 and 2 and 2 and 2 and 2 and 2 and 2 and 2 and 2 and 2 and 2 and 2 and 2 and 2 and 2 and 2 and 2 and 2 and 2 and 2 and 2 and 2 and 2 and

When results are available in the portal, you will receive an email and text notification with a link to login.

You will need to input your Agency Code - laverne, then create a username (email address) and password.

For technical support with this website please call, (833) 762-0762

# **Step 2 2 View Lab Results**

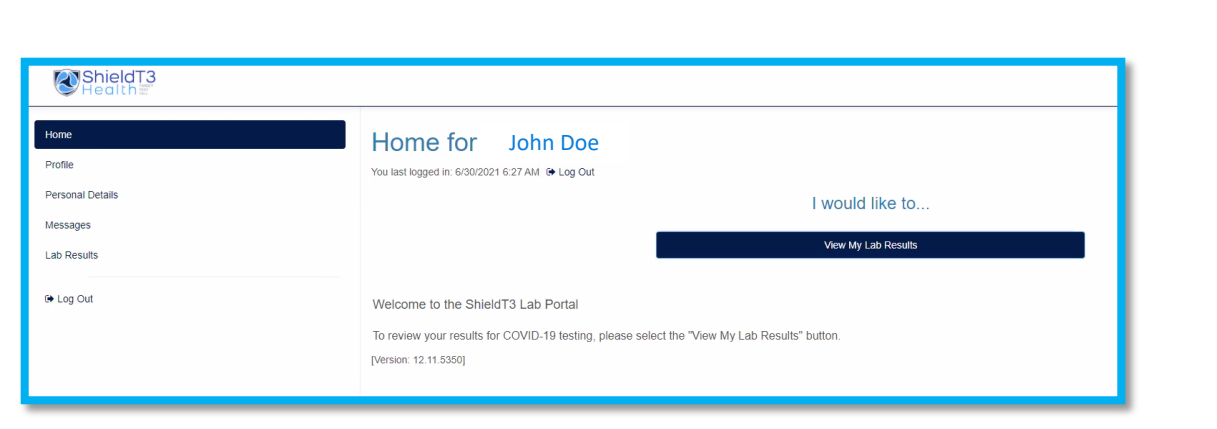

#### From the homepage **CLICK** View My Lab Results.

## **Step 3 2 View Test Results**

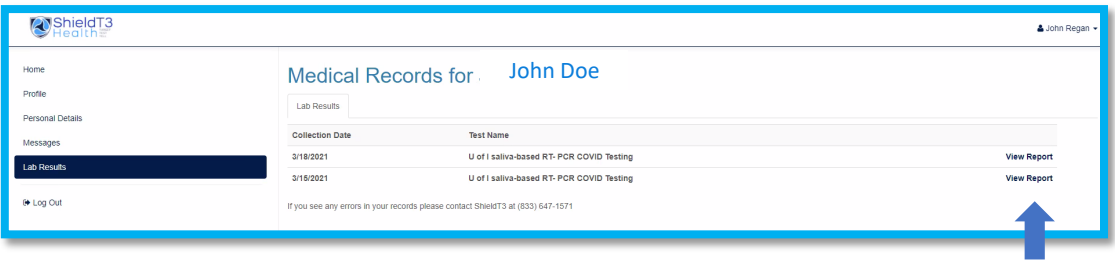

**CLICK** on View Report to display your test results.

Results will display, please feel free to print a copy if needed by RIGHT CLICKING on your mouse and SELECTING Print.